## **Публикация мероприятия в «Навигаторе дополнительного образования».**

## **Авторизация в личном кабинете**

Для входа в рабочий кабинет Навигатора следует нажать на кнопку **«Рабочий кабинет»**, расположенную внизу на главной странице Навигатора и указать свой логин и пароль.

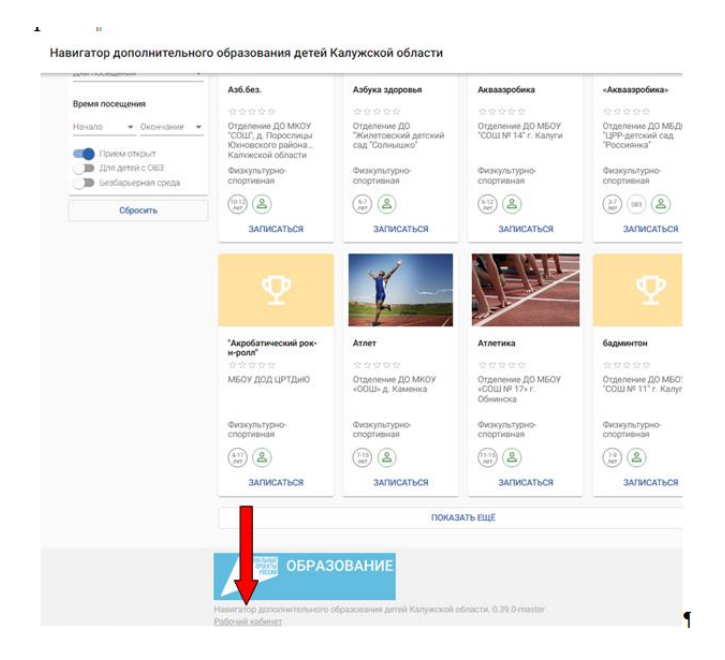

## **Раздел «Мероприятия»**

Чтобы отправить заявку на публикацию мероприятия следует перейти во вкладку «**Мероприятия**», расположенную в левой части личного кабинета и в открывшемся рабочем окне нажать кнопку «**Добавить мероприятие**».

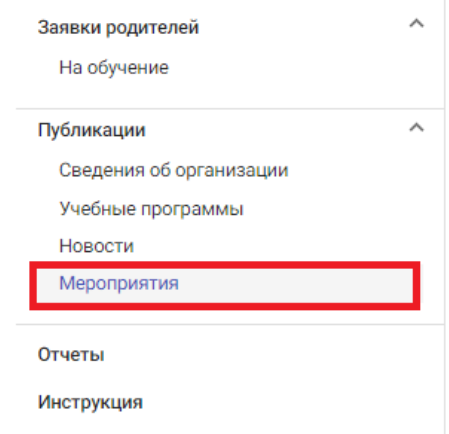

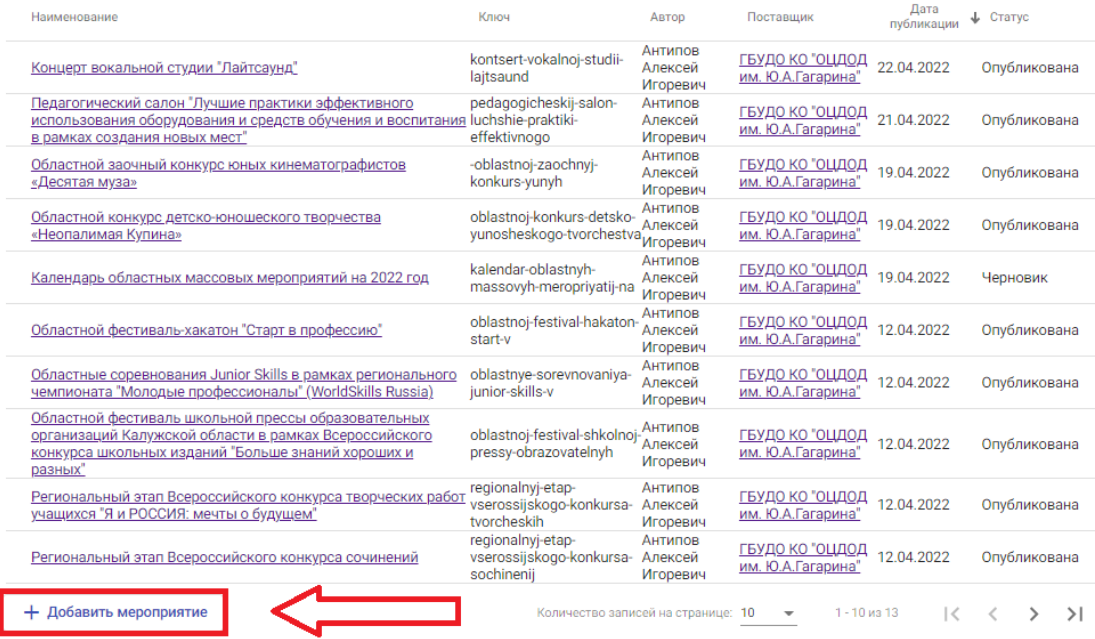

В открывшемся окне заполнить все поля, отмеченные звездочкой, включая поле «Значимый проект»

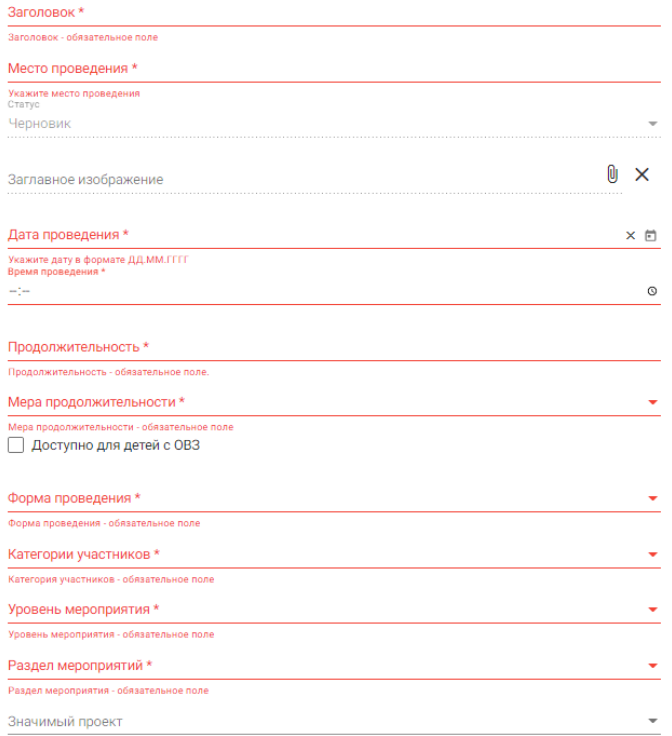

Далее нажать внизу на кнопку «Создать» и после обработки информации Навигатором нажать кнопку «Отправить на публикацию»

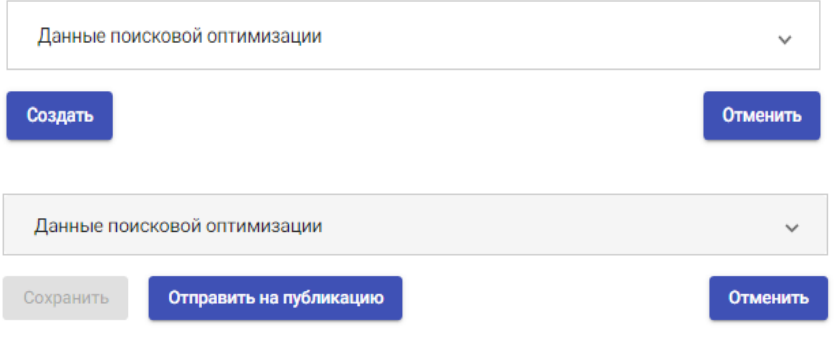